## **BROCK UNIVERSITY MAP LIBRARY Accessing OGS Maps and Data using Google Earth**

\*It is recommended that you use Google Chrome to complete this tutorial.

- 1. Access **OGSEarth** [\[http://www.mndm.gov.on.ca/en/mines-and-minerals/applications/ogsearth\]](http://www.mndm.gov.on.ca/en/mines-and-minerals/applications/ogsearth).
- 2. Scroll down to the Category dropdown and select *Indexes to Existing Maps and Digital Data*. Click Apply.
- 3. Find *Geologic Maps and Digital Data*, click **Download.**
- 4. Your download will appear in the grey bar at the bottom of the internet browser window. Click on the filename to open in Google Earth.

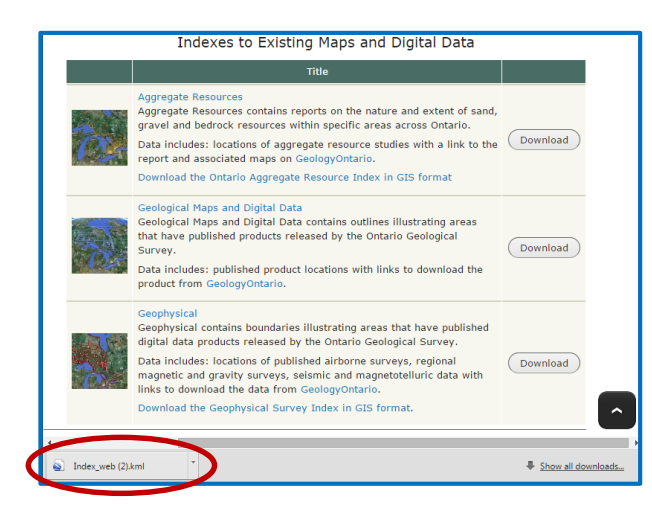

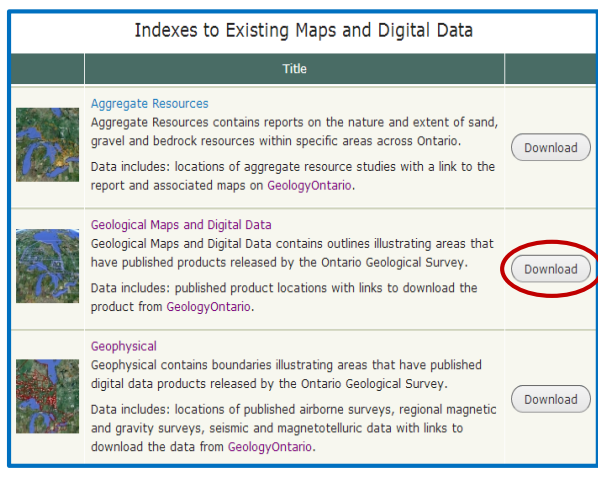

- 5. When Google Earth opens, a *Start - Up Tip* window may appear. Select **Close**.
- 6. The *Places* menu to the left lists numerous map series.

Scroll through the available index layers and select **Bedrock Maps**. The index to all bedrock series maps will appear in the map window. For GIS data, select "MRD" and the theme of interest.

- 7. At this point, zoom into your study area using lat/long or a place name search.
- 8. To select a map, click the **white paper symbol;** a dialogue will appear with identifying information and download options.

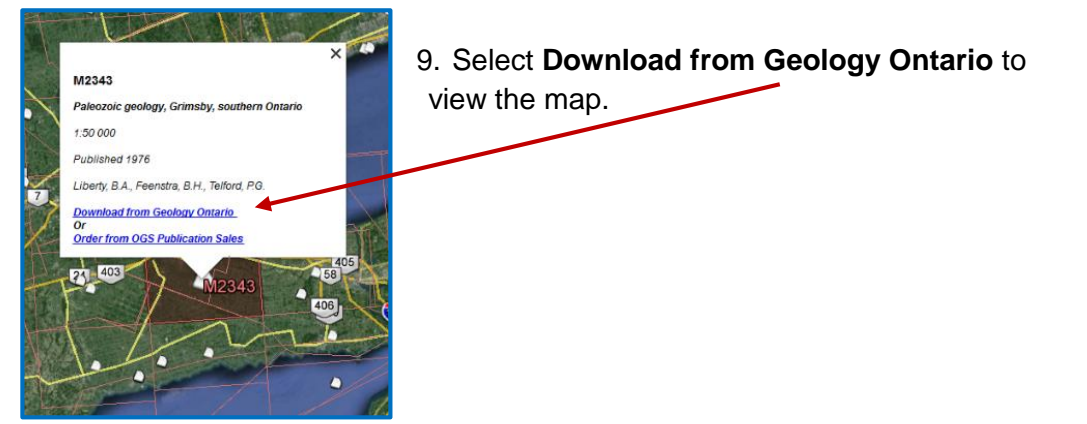

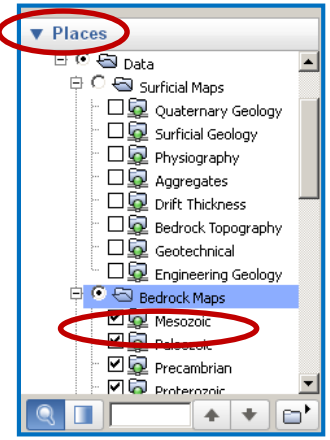

- 10. From the top right corner of the screen, click **Open in [***browser***]**; the Contents table will open in a new window.
- 11. Select the **jpg** file to open the map document. (Notice the other formats available.)

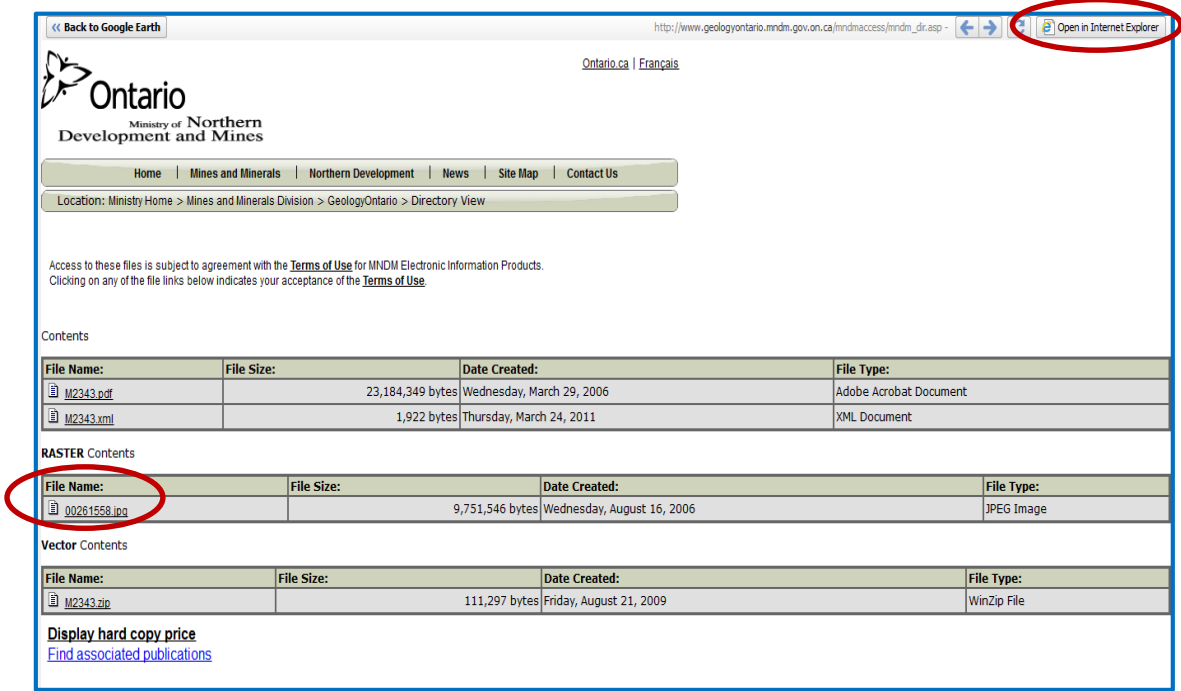

- 12. To save this image, right click on the image and *Save picture as…* and save to your local storage.
- 13. Close the browser and click on the Google Earth icon on the bottom task bar.
- 14. Click on the *<<Back to Google Earth* button.

The saved image can be used to insert into WORD and cropped to suit the area of interest.

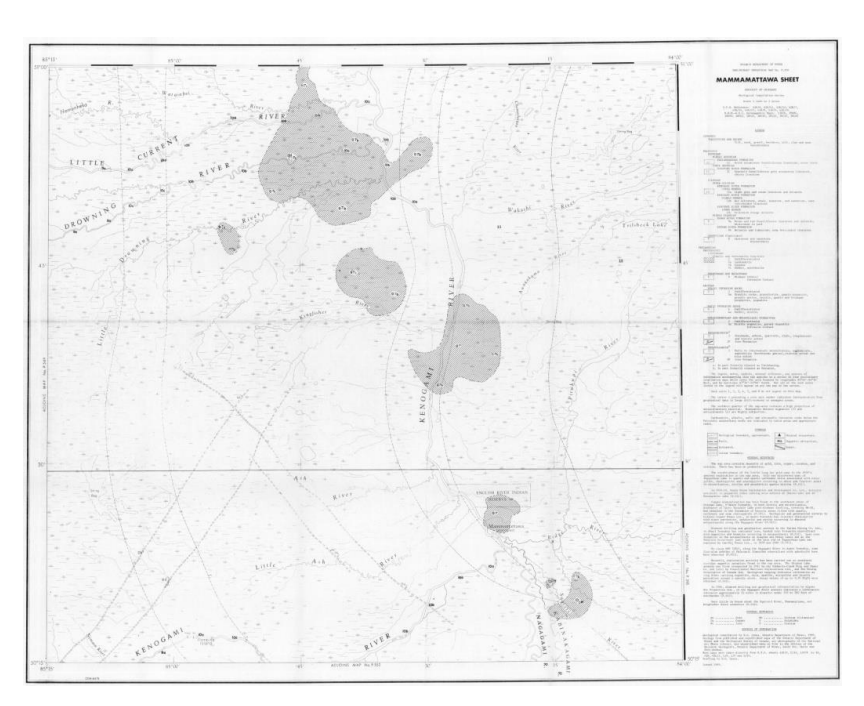